# Démarrage rapide de l'application de bureau Novell Filr 1.1 pour Mac

Juillet 2014

### **Novell®**

## **Démarrage rapide**

Novell Filr vous permet d'accéder facilement à tous vos fichiers et dossiers, depuis un poste de travail, un navigateur ou un périphérique mobile. Vous pouvez également promouvoir la collaboration sur les fichiers en partageant les fichiers et les dossiers avec d'autres utilisateurs. Pour obtenir une présentation plus détaillée de Novell Filr, reportez-vous à la section « À propos de Novell Filr » dans le *[Guide de l'utilisateur de l'application Web Novell Filr](http://www.novell.com/documentation/novell-filr-1-1/filr-1-1_user/data/bookinfo.html)* (http://www.novell.com/documentation/ novell-filr-1-1/filr-1-1\_user/data/bookinfo.html).

Ce guide de démarrage rapide indique comment utiliser Filr à partir du bureau Mac.

Filr est accessible depuis votre bureau et également :

- À partir d'un navigateur Web sur votre poste de travail, conformément aux indications du *[Guide de l'utilisateur de](http://www.novell.com/documentation/novell-filr-1-1/filr-1-1_user/data/bookinfo.html)  [l'application Web Filr](http://www.novell.com/documentation/novell-filr-1-1/filr-1-1_user/data/bookinfo.html)* (http://www.novell.com/documentation/novell-filr-1-1/filr-1-1\_user/data/bookinfo.html)
- Depuis un périphérique mobile, conformément aux indications du manuel *[Démarrage rapide de l'application mobile](http://www.novell.com/documentation/novell-filr-1-1/filr-1-1_qs_mobile/data/filr-1-1_qs_mobile.html)  [Novell Filr 1.1](http://www.novell.com/documentation/novell-filr-1-1/filr-1-1_qs_mobile/data/filr-1-1_qs_mobile.html)* (http://www.novell.com/documentation/novell-filr-1-1/filr-1-1\_qs\_mobile/data/filr-1-1\_qs\_mobile.html)

Vous pouvez synchroniser vos fichiers Novell Filr avec votre ordinateur, puis les modifier sans accéder directement au site Filr. Les ajouts, les modifications et les autres opérations sont synchronisés entre Filr et votre ordinateur.

Pour que l'application de bureau Filr puisse être utilisée avec le site Filr, l'administrateur doit d'abord l'activer, comme expliqué ici. Pour plus d'informations, reportez-vous à la section « Configuring the Filr Desktop Application to Access Files » (Configuration de l'application de bureau Filr pour accéder aux fichiers) du *Novell Filr 1.1 Beta Administration Guide* (Guide d'administration de Novell Filr 1.1 Bêta).

### **Environnements pris en charge**

L'application de bureau Filr pour Mac est compatible avec le système d'exploitation Mac OSX 10.7 et les versions ultérieures.

### **Langues prises en charge**

La langue par défaut dans laquelle l'application de bureau Filr s'affiche est déterminée par celle définie sur le poste de travail sur lequel l'application s'exécute. Si la langue du poste de travail n'est pas prise en charge, l'application s'affiche en anglais.

L'application de bureau Filr prend en charge les langues suivantes :

- Tchèque
- Chinois (simplifié)
- Chinois (traditionnel)
- Danois
- Néerlandais
- Anglais
- Finnois
- Francais
- Allemand
- Hongrois
- Italien
- Japonais
- Polonais
- Portugais (Brésil)
- Russe
- Espagnol
- Suédois

### <span id="page-1-4"></span>**Limites de performances de la synchronisation**

Afin d'optimiser les performances, l'application de bureau Filr ne doit pas être configurée pour dépasser les limites de synchronisation suivantes :

### **Nombre total maximal de fichiers synchronisés :**

35,000

### **Taille maximale de chaque fichier :** 5 Go

Pour plus d'informations, reportez-vous à la section [« Configuration des dossiers à synchroniser » page 4.](#page-3-0)

## **Premiers pas**

- [« Présentation de la synchronisation » page 2](#page-1-0)
- [« Téléchargement et installation de l'application de](#page-2-0)  [bureau Filr » page 3](#page-2-0)
- [« Première configuration de l'application de bureau](#page-2-1)  [Filr » page 3](#page-2-1)

### <span id="page-1-0"></span>PRÉSENTATION DE LA SYNCHRONISATION

- [« Fréquence de synchronisation » page 2](#page-1-1)
- [« Quels sont les dossiers synchronisés ? » page 2](#page-1-2)
- [« Opérations prises en charge » page 2](#page-1-3)

### <span id="page-1-1"></span>**Fréquence de synchronisation**

La synchronisation depuis l'application de bureau Filr sur le serveur Filr s'effectue immédiatement après l'enregistrement et la fermeture du fichier. Quant à la synchronisation depuis le serveur Filr vers l'application de bureau Filr, elle s'effectue à une fréquence définie par votre administrateur Filr. La valeur par défaut est toutes les 15 minutes. Si le serveur devient indisponible, le client de bureau essaie de le contacter toutes les minutes jusqu'à ce que la connexion soit rétablie.

Pour ne pas attendre la synchronisation planifiée, vous pouvez synchroniser les fichiers manuellement. Pour plus d'informations, reportez-vous à la section [« Synchronisation manuelle de fichiers » page 5](#page-4-0).

#### <span id="page-1-2"></span>**Quels sont les dossiers synchronisés ?**

Filr synchronise les fichiers sur votre poste de travail lorsque ces fichiers se trouvent aux emplacements suivants de Filr :

**Mes fichiers :** les fichiers stockés dans la zone Mes fichiers du site Filr sont synchronisés par défaut sur votre poste de travail. Lorsque vous ajoutez des fichiers au dossier Mes fichiers de votre poste de travail (C:\Users\*userid*\Filr\My Files), ces fichiers sont synchronisés automatiquement sur Filr lors de la prochaine synchronisation.

Partagé avec moi : les fichiers stockés dans la zone Partagé avec moi du site Filr sont synchronisés par défaut sur votre poste de travail. Vous pouvez modifier les fichiers dans la zone Partagé avec moi ; les modifications sont synchronisées sur Filr. Toutefois, vous ne pouvez pas ajouter de fichiers à la racine du dossier *Partagé avec moi* depuis l'application de bureau Filr de votre poste de travail (/Users/*userid*/Filr/Shared with Me). Si vous tentez d'exécuter cette opération, les fichiers ne sont pas synchronisés sur Filr. Si vous disposez des droits de contributeur sur le dossier, vous pouvez ajouter des fichiers aux dossiers partagés avec vous.

**Dossiers réseau :** les fichiers stockés dans les dossiers réseau ne sont pas synchronisés par défaut sur votre poste de travail. Vous pouvez configurer les dossiers réseau pour qu'ils soient synchronisés, comme expliqué dans la section [« Configuration des dossiers à synchroniser » page 4.](#page-3-0)

Les dossiers réseau sont des dossiers et fichiers stockés sur le système de fichiers d'entreprise. Les fichiers d'entreprise peuvent être stockés dans votre répertoire privé, sur une unité assignée ou sur un serveur distant. Filr permet d'accéder à ces fichiers en toute transparence, quel que soit leur emplacement. Les fichiers d'entreprise auxquels vous avez accès sont définis par l'administrateur Filr.

Les fichiers situés à la racine du dossier /Users/ *ID\_utilisateur*/Filr ne peuvent pas être synchronisés. Ajoutez plutôt les fichiers à l'un des sous-dossiers appropriés (*Mes fichiers* ou *Dossiers réseau*) ; vous ne pouvez pas ajouter de fichiers au dossier *Partagé avec moi*.

#### <span id="page-1-3"></span>**Opérations prises en charge**

Lorsque vous effectuez l'une des opérations suivantes dans les dossiers et documents du dossier Filr de votre système de fichiers, l'opération est synchronisée entre le système de fichiers de votre ordinateur et le serveur Filr lors de la synchronisation suivante :

- Création de documents et de dossiers
- Partage de documents et de dossiers
- Commentaires sur les documents
- Modification de documents
- Déplacement de documents
- Changement de nom de documents et dossiers
- Suppression de documents et dossiers

Les documents et dossiers que vous supprimez de l'application de bureau Filr sont également supprimés sur le serveur, à condition que vous disposiez des droits correspondants. Toutefois, ce n'est pas toujours le cas lors de la suppression de documents de l'emplacement Partagé avec moi.

Si vous supprimez un document ou un dossier situé à l'emplacement Partagé avec moi et que ce document ou dossier a directement été partagé avec vous, il n'est plus synchronisé avec l'application de bureau Filr, et les documents et dossiers restent sur le serveur.

Si vous supprimez un document ou un dossier qui est un sous-dossier d'un dossier partagé avec vous ou si le document est situé dans un dossier partagé avec vous, le document ou le dossier est supprimé si vous disposez des droits suffisants pour le supprimer.

#### <span id="page-2-0"></span>TÉLÉCHARGEMENT ET INSTALLATION DE L'APPLICATION DE BUREAU FILR

**1** Sur votre poste de travail, accédez à l'application Web Filr depuis un navigateur.

Pour obtenir des informations sur le démarrage de Novell Filr depuis un navigateur, reportez-vous à la section « Accès à Novell Filr depuis un navigateur Web » dans le *Guide de l'utilisateur de l'application Web Novell Filr 1.1*.

- **2** Cliquez sur le lien dans le coin supérieur droit de la page, puis sur *Télécharger l'application de bureau Filr*.
- **3** Cliquez sur le fichier NovellFilr-*version*.pkg pour le télécharger.
- **4** Une fois le téléchargement terminé, ouvrez le fichier NovellFilr-*version*.pkg.

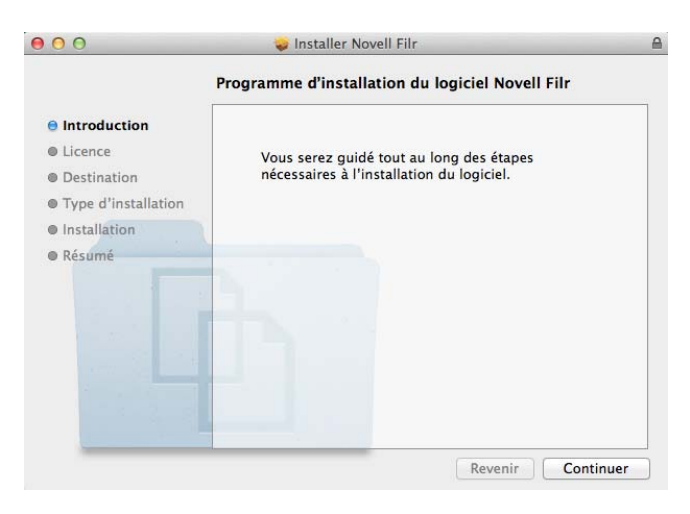

- **5** Cliquez sur *Continuer*.
- **6** Sélectionnez la langue dans laquelle afficher l'accord de licence, cliquez sur *Continuer*, puis sur *J'accepte*.
- **7** Modifiez l'emplacement d'installation de l'application de bureau Filr ou cliquez simplement sur *Continuer* pour accepter l'emplacement par défaut.
- **8** Cliquez sur *Installer*.

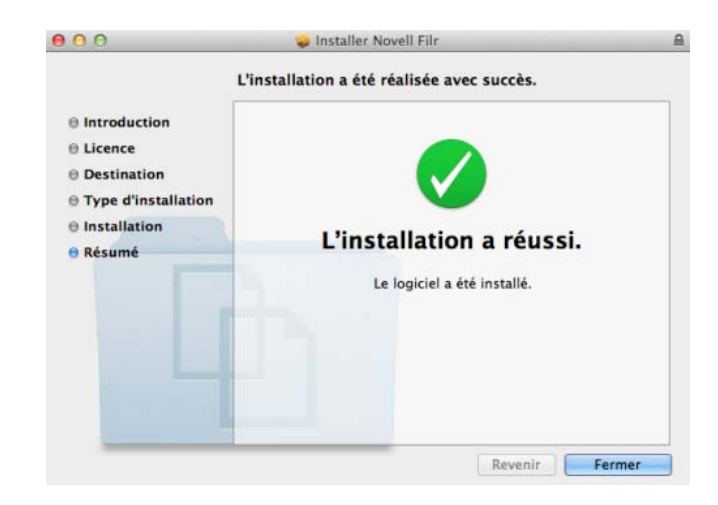

- **9** Une fois l'installation terminée, cliquez sur *Fermer*.
- **10** Démarrez Filr en l'exécutant manuellement à partir de la zone de lancement ou depuis /Applications/ Novell Filr, puis passez à la section [« Première](#page-2-1)  [configuration de l'application de bureau Filr » page 3](#page-2-1).

### <span id="page-2-1"></span>PREMIÈRE CONFIGURATION DE L'APPLICATION DE BUREAU FILR

Après avoir téléchargé et installé l'application de bureau Filr pour la première fois en suivant les indications de la section [« Téléchargement et installation de l'application de bureau](#page-2-0)  [Filr » page 3](#page-2-0), vous êtes invité à la configurer. Cette procédure comprend la saisie des informations sur le compte, la sélection des dossiers à synchroniser, ainsi que le choix de l'emplacement de stockage des informations dans le système de fichiers de votre ordinateur.

- **1** Cliquez sur *Démarrer* pour commencer la configuration de l'application de bureau Filr.
- **2** Dans la section *Informations sur le compte*, indiquez les informations suivantes :

**URL du serveur :** indiquez l'URL du site Filr où vous souhaitez synchroniser des fichiers sur votre ordinateur. Par exemple, https:// Filr.*masociete*.com:8443.

**Nom d'utilisateur :** indiquez le nom d'utilisateur Filr avec lequel vous vous connectez au site Filr.

**Mot de passe :** indiquez le mot de passe Filr avec lequel vous vous connectez au site Filr.

**Mémoriser le mot de passe :** sélectionnez cette option pour que l'application de bureau Filr mémorise votre mot de passe. (Votre administrateur Filr peut désactiver cette option.)

- **3** Cliquez sur *Suivant*.
- **4** Dans la section *Dossiers synchronisés*, vous pouvez constater que les fichiers des dossiers *Mes fichiers* et *Partagé avec moi* sont synchronisés par défaut.
- **5** (Facultatif) Si vous souhaitez synchroniser des fichiers ou dossiers réseau spécifiques partagés avec le public :
	- **5a** Cliquez sur *Ajouter* dans la section *Dossiers synchronisés*, puis sur l'onglet *Dossiers réseau* ou *Public*.
	- 5b Accédez à l'icône de *téléchargement*  $\bigcirc$  en regard des dossiers ou des dossiers réseau partagés avec le public que vous souhaitez synchroniser, cliquez dessus, puis cliquez sur *OK*.
- **6** (Facultatif) Si vous souhaitez arrêter la synchronisation des fichiers des zones Mes fichiers ou Partagé avec moi :
	- **6a** Cliquez sur *Ajouter* dans la section *Dossiers synchronisés*, puis sur l'onglet *Mes fichiers* ou *Partagé avec moi*.
	- **6b** Cliquez sur l'icône *Synchronisé* digurant dans l'en-tête de colonne pour arrêter la synchronisation de tous les fichiers et dossiers des zones Mes fichiers ou Partagé avec moi. Vous pouvez alors cliquer sur l'icône *Télécharger*

 $\Theta$  en regard des dossiers à synchroniser.

L'icône Synchronisé<sup> v</sup>indique que les fichiers sont en cours de synchronisation.

L'icône *Télécharger* (e) qui s'affiche indique que les fichiers des zones Mes fichiers ou Partagé avec moi ne sont plus en cours de synchronisation.

- **6c** Cliquez sur *OK*.
- **7** Cliquez sur *Suivant*.
- **8** Dans la section *Paramètres généraux*, indiquez les informations suivantes :

**Dossier Filr :** cliquez sur *Parcourir* si vous souhaitez changer l'emplacement d'installation de l'application de bureau Filr. Vous pouvez également conserver l'emplacement par défaut.

**Démarrer Novell Filr à la connexion :** laissez cette option sélectionnée pour que l'application de bureau Filr démarre lorsque vous démarrez votre poste de travail.

**9** Cliquez sur *Suivant* pour vérifier les sélections, puis sur *Terminer*.

L'application de bureau Filr s'exécute et l'icône *Filr* est visible dans la barre de menus.

## <span id="page-3-0"></span>**Configuration des dossiers à synchroniser**

Lorsque vous configurez l'application de bureau Filr pour la première fois, vous pouvez choisir les dossiers à synchroniser. Les dossiers Mes fichiers et Partagé avec

moi sont synchronisés par défaut. En revanche, la synchronisation des dossiers réseau et publics doit être configurée manuellement. Vous pouvez configurer les dossiers à synchroniser pendant la configuration initiale ou à tout moment après cette configuration.

Vous devez disposer des droits d'affichage appropriés sur un dossier réseau pour le synchroniser.

Afin d'optimiser les performances, l'application de bureau Filr ne doit pas être configurée pour dépasser les limites de synchronisation. Pour plus d'informations, reportez-vous à la [« Limites de performances de la synchronisation »](#page-1-4)  [page 2](#page-1-4).

Pour configurer dans Filr les dossiers réseau à synchroniser sur votre ordinateur :

- **1** Cliquez sur l'icône Filr **h** dans la barre de menus, puis sélectionnez *Ouvrir la console Filr*.
- **2** Cliquez sur *Dossiers synchronisés* pour afficher les dossiers en cours de synchronisation.

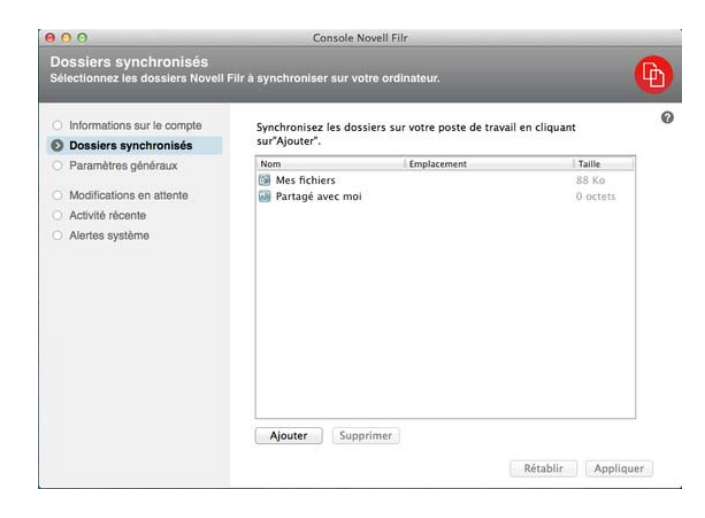

**3** Cliquez sur *Ajouter*.

La boîte de dialogue Ajouter des dossiers Novell Filr s'affiche.

- <span id="page-3-1"></span>**4** Sélectionnez l'onglet *Mes fichiers*, *Partagé avec moi*, *Dossiers réseau* ou *Public*, selon l'emplacement du dossier à synchroniser.
- **5** (Facultatif) Cliquez sur le nom d'un dossier pour accéder aux sous-dossiers.
- <span id="page-3-2"></span>**6** Cliquez sur l'icône *Télécharger* (4) en regard du dossier à synchroniser.

ou

Cliquez sur l'icône *Télécharger* (b) dans la partie supérieure de la liste des dossiers pour synchroniser tous les dossiers.

Lorsque vous sélectionnez un dossier à synchroniser, les sous-dossiers sont également synchronisés.

L'administrateur Filr doit autoriser la synchronisation des fichiers et dossiers réseau partagés avec le public avec l'application de bureau Filr. Si l'administrateur n'a pas activé de dossier réseau à synchroniser, une icône rouge apparaît en regard du dossier et ce dernier ne peut pas être synchronisé.

Selon la façon dont l'administrateur Filr a mis en place la synchronisation, les fichiers d'un dossier réseau ne se synchronisent pas nécessairement immédiatement. Si des fichiers d'un dossier réseau ne sont pas synchronisés, essayez d'abord d'accéder à ces fichiers à partir de l'application Web Filr ou de l'application mobile Filr. Si les fichiers ne se synchronisent toujours pas avec l'application de bureau Filr, contactez l'administrateur Filr.

- **7** Répétez la procédure de l'[Étape 4](#page-3-1) à l'[Étape 6](#page-3-2) pour synchroniser d'autres dossiers des emplacements *Mes fichiers*, *Partagé avec moi*, *Dossiers réseau* ou *Public*.
- **8** (Facultatif) Cliquez sur l'icône Synchronisé regard d'un dossier dont vous souhaitez arrêter la synchronisation.

Vous ne pouvez pas arrêter la synchronisation d'un sous-dossier si le dossier parent est en cours de synchronisation ; vous devez arrêter la synchronisation du dossier parent.

ou

Cliquez sur l'icône Synchronisé<sup> de</sup> dans la partie supérieure de la liste des dossiers pour arrêter la synchronisation de tous les dossiers.

**9** Cliquez sur *OK*.

Les dossiers que vous avez sélectionnés pour la synchronisation sont répertoriés dans la page Dossiers synchronisés. La taille du dossier s'affiche en regard du dossier, dans la colonne *Taille*.

**10** Vérifiez que vous souhaitez bien synchroniser les dossiers répertoriés, puis cliquez sur *Appliquer*.

Si vous avez sélectionné un dossier de plus de 500 Mo, un message vous en avertit avant l'opération.

## **Affichage des fichiers Filr depuis votre ordinateur**

**1** Cliquez sur l'icône Filr **h** dans la barre de menus, puis sélectionnez *Ouvrir le dossier Filr*.

Le dossier Filr est directement accessible à partir de votre système de fichiers. Le dossier Filr se trouve dans le répertoire Places/*ID\_utilisateur*.

Pour obtenir des informations sur la modification de l'emplacement par défaut, reportez-vous à la section [« Changement d'emplacement de la synchronisation des](#page-7-0)  [fichiers Filr dans le système de fichiers » page 8.](#page-7-0)

Pour obtenir des informations spécifiques sur la synchronisation des fichiers entre votre poste de travail et Filr, reportez-vous à la section [« Présentation de la](#page-1-0)  [synchronisation » page 2.](#page-1-0)

## <span id="page-4-0"></span>**Synchronisation manuelle de fichiers**

Vous pouvez synchroniser manuellement des fichiers entre Filr et votre ordinateur si vous ne souhaitez pas attendre la synchronisation planifiée. Les fichiers doivent être fermés pour être synchronisés.

Pour synchroniser manuellement tous les fichiers :

**1** Cliquez sur l'icône *Filr* **h** dans la barre de menus, puis cliquez sur *Synchro. maintenant*.

Pour synchroniser manuellement un seul fichier :

- **1** Accédez au fichier que vous souhaitez synchroniser.
- **2** Cliquez avec le bouton droit sur le fichier, puis cliquez sur *Synchroniser maintenant*.

### **Lancement de Filr dans un navigateur à partir de l'application de bureau Filr**

Vous pouvez lancer Novell Filr dans un navigateur à l'aide de l'application de bureau Filr.

**1** Cliquez sur l'icône *Filr* **h** dans la barre de menus, puis cliquez sur *Visiter Filr sur le Web*.

### **Ajout de commentaires à un fichier et affichage des commentaires**

- **1** Accédez au fichier que vous souhaitez commenter ou dont vous souhaitez afficher les commentaires.
- **2** Cliquez avec le bouton droit sur le fichier, puis cliquez sur *Commentaire*.

La boîte de dialogue Commentaires Filr qui s'affiche répertorie tous les commentaires existants associés au fichier.

**3** Dans le champ de commentaire, indiquez votre commentaire, puis cliquez sur *Envoyer*.

ou

Pour répondre à un commentaire existant, cliquez sur

l'icône *Répondre* en regard de ce commentaire, puis cliquez sur *Envoyer*.

## <span id="page-5-1"></span>**Partage d'un fichier ou dossier**

## **Présentation des options de partage**

Filr propose diverses méthodes de partage de fichiers et de dossiers. La méthode choisie pour donner accès aux fichiers peut dépendre de différents facteurs tels que la sensibilité des informations que vous distribuez ou la pertinence des informations pour certains utilisateurs.

 **Partage avec des groupes et utilisateurs individuels :** le partage vous permet de partager des fichiers et des dossiers avec des utilisateurs et groupes spécifiques internes à votre organisation ou avec des utilisateurs spécifiques externes à votre organisation. Lorsque vous partagez un fichier ou un dossier, vous définissez le niveau d'accès des utilisateurs à l'élément. Par exemple, vous pouvez accorder à un utilisateur un accès Visionneuse. De même, vous pouvez accorder à un utilisateur un accès Éditeur à un fichier et l'autoriser à repartager le fichier avec d'autres.

Le partage avec des groupes et utilisateurs spécifiques fournit le niveau de sécurité le plus élevé pour vos fichiers et dossiers. Les utilisateurs reçoivent une notification concernant l'élément partagé et l'élément s'affiche dans leur zone Partagé avec moi.

 **Distribution d'un lien de fichier :** Vous pouvez distribuer un lien (URL) vers un fichier. Lorsque vous distribuez un lien par ce biais, chaque utilisateur disposant du lien peut accéder au fichier. Le fichier ne s'affiche toutefois pas dans la zone Public et de ce fait, les utilisateurs doivent avoir un accès direct au lien pour afficher le fichier.

Pour plus d'informations sur la procédure de distribution d'un lien de fichier, consultez la section [« Distribution d'un lien vers un fichier » page 7](#page-6-0).

 **Partage avec le public :** lorsque vous partagez un élément avec le public, toute personne disposant de l'URL vers le site Filr peut afficher le fichier dans la zone Public.

Vous pouvez partager des fichiers et des dossiers directement à partir de l'application de bureau Filr:

- **1** Accédez au fichier ou au dossier à partager.
- **2** Cliquez avec le bouton droit sur le fichier ou sur le dossier, puis cliquez sur *Partager*.

La boîte de dialogue de partage Filr s'affiche.

<span id="page-5-0"></span>**3** Dans *Ajouter utilisateur, groupe ou adresse*, commencez à saisir le nom de l'utilisateur ou du groupe avec lequel effectuer le partage, puis cliquez sur ce nom lorsqu'il apparaît dans la liste déroulante. Spécifiez l'adresse électronique complète de l'utilisateur externe avec lequel vous souhaitez partager l'élément, puis appuyez sur la touche Entrée.

- **4** (Facultatif) Répétez les opérations de l'[Étape 3](#page-5-0) pour élargir le partage à d'autres utilisateurs.
- **5** (Conditionnel) Pour modifier les paramètres d'accès d'un seul utilisateur :
	- **5a** Dans la section *Partagé avec*, sélectionnez l'utilisateur dont vous souhaitez modifier les paramètres d'accès.
	- **5b** Choisissez les paramètres d'accès à modifier dans la liste suivante :

**Accès :** attribuez des droits d'accès Visionneuse, Éditeur ou Contributeur. (Le droit d'accès Contributeur ne s'applique qu'aux dossiers.)

**Expire :** indiquez si le partage a une date d'expiration.

Vous pouvez configurer le partage pour qu'il expire après un certain nombre de jours (chaque jour est compté comme une période de 24 heures à partir de l'heure à laquelle vous définissez cette expiration) ou à une date précise (les droits arrivent à expiration au début du jour que vous sélectionnez).

**Utilisateurs internes :** permet aux destinataires du partage de repartager l'élément avec des utilisateurs internes.

**Utilisateurs externes :** permet aux destinataires du partage de repartager l'élément avec des utilisateurs externes.

**Tout le public :** permet aux destinataires du partage de repartager l'élément avec le public.

**Lien de fichier :** autoriser les destinataires du partage à repartager l'élément par le biais d'un lien de fichier.

Pour plus d'informations sur les liens de fichier, reportez-vous à la section [« Distribution d'un lien](#page-6-0)  [vers un fichier » page 7](#page-6-0).

**Remarque :** ajoutez une remarque personnelle à l'intention des destinataires du partage. Cette remarque n'est lisible que par les destinataires du partage.

- **6** (Conditionnel) Pour modifier les paramètres d'accès de plusieurs utilisateurs simultanément :
	- **6a** Appuyez sur la touche Commande et maintenezla enfoncée, puis sélectionnez dans la section *Partagé avec* les utilisateurs dont vous souhaitez modifier les paramètres d'accès.
	- **6b** Choisissez les paramètres d'accès à modifier dans la liste suivante.

ou

Les paramètres d'accès que vous ne définissez pas conservent les valeurs définies pour chaque utilisateur. Les paramètres d'accès que vous définissez sont modifiés pour chaque utilisateur sélectionné.

**Accès :** accordez l'un des rôles d'accès suivants à l'utilisateur ou au groupe :

- **Visionneuse :** les utilisateurs peuvent afficher les fichiers partagés individuellement avec eux ou tous les fichiers d'un dossier qui est partagé avec eux.
- **Éditeur :** les utilisateurs peuvent afficher et modifier les fichiers partagés individuellement avec eux ou tous les fichiers d'un dossier qui est partagé avec eux.
- **Contributeur :** (s'applique uniquement lors du partage de dossiers) les utilisateurs peuvent créer des fichiers dans le dossier, renommer des fichiers existants, ou encore modifier, déplacer et supprimer des fichiers à l'intérieur du dossier. Ils ne peuvent pas effectuer d'opérations sur le dossier proprement dit.

**Expire :** définissez une date d'expiration du partage.

Vous pouvez configurer le partage pour qu'il expire après un certain nombre de jours (chaque jour est compté comme une période de 24 heures à partir de l'heure à laquelle vous définissez cette expiration) ou à une date précise (les droits arrivent à expiration au début du jour que vous sélectionnez).

**Utilisateurs internes : permet aux destinataires** du partage de repartager l'élément avec des utilisateurs internes.

**Utilisateurs externes :** permet aux destinataires du partage de repartager l'élément avec des utilisateurs externes.

**Tout le public :** permet aux destinataires du partage de repartager l'élément avec le public.

**Lien de fichier :** autoriser les destinataires du partage à repartager l'élément par le biais d'un lien de fichier.

Pour plus d'informations sur les liens de fichier, reportez-vous à la section [« Distribution d'un lien](#page-6-0)  [vers un fichier » page 7](#page-6-0).

**Remarque :** ajoutez une remarque personnelle à l'intention des destinataires du partage. Cette remarque n'est lisible que par les destinataires du partage.

**7** (Facultatif) Cliquez sur *Rendre public* **D** afin de rendre cet élément disponible pour le public. Dans la section *Partagé avec*, appuyez sur *Tous les* 

*utilisateurs* pour l'utilisateur que vous venez d'ajouter, puis définissez les paramètres de contrôle d'accès pour le public.

**8** (Facultatif) Dans la section Notifier, cliquez sur la liste déroulante et choisissez l'une des options de notification suivantes :

**Aucune :** n'envoie aucune notification.

**Tous les destinataires :** tous les destinataires figurant dans la liste de partage sont informés.

### **Nouveaux destinataires ajoutés uniquement :**

seuls les destinataires que vous avez ajoutés à la liste de partage sont informés.

### **Nouveaux destinataires et destinataires modifiés :**

seuls les nouveaux destinataires et ceux dont vous modifiez les droits de partage sont informés.

**9** Cliquez sur *Enregistrer*.

## <span id="page-6-0"></span>**Distribution d'un lien vers un fichier**

Vous pouvez distribuer un lien (URL) vers un fichier. Lorsque vous distribuez un lien par ce biais, chaque utilisateur disposant du lien peut accéder au fichier. Le fichier ne s'affiche toutefois pas dans la zone Public et de ce fait, les utilisateurs doivent avoir un accès direct au lien pour accéder au fichier.

- **1** Accédez au fichier ou au dossier pour lequel vous souhaitez distribuer un lien.
- **2** Cliquez avec le bouton droit sur le fichier ou le dossier, puis cliquez sur *Obtenir le lien de fichier*.

La boîte de dialogue Lien de fichier s'affiche.

Si aucun lien de fichier n'a encore été généré pour le fichier, cliquez sur *Obtenir le lien de fichier*.

Les URL suivantes sont créées pour accéder au fichier :

Lien de téléchargement du fichier : en fonction des paramètres du navigateur, les utilisateurs sont invités à télécharger ou à ouvrir le fichier. Il se peut aussi que le fichier s'affiche automatiquement dans le navigateur. Ce lien permet aux utilisateurs d'accéder directement au fichier.

**Lien d'affichage du fichier :** ce lien affiche le fichier dans un navigateur Web dans une vue HTML. Si le type de fichier ne peut pas être affiché dans un navigateur Web, ce lien n'est pas disponible.

Le lien de fichier est à présent inclus dans la boîte de dialogue Partager. Vous pouvez modifier la date d'expiration ou la remarque associée au lien. Vous pouvez aussi supprimer le lien pour que les utilisateurs ne puissent plus accéder au fichier à l'aide du lien à partir de la boîte de dialogue Partager, comme décrit à la section [« Partage d'un fichier ou dossier » page 6](#page-5-1).

**3** (Facultatif) Cliquez sur la flèche de liste déroulante en regard du champ *Expire* pour définir la date d'expiration du partage.

Vous pouvez configurer le partage pour qu'il expire après un certain nombre de jours (chaque jour est compté comme une période de 24 heures à partir de l'heure à laquelle vous définissez cette expiration) ou à une date précise (les droits arrivent à expiration au début du jour que vous sélectionnez).

- **4** Choisissez parmi les actions suivantes pour distribuer le lien de fichier :
	- **Copier :** permet de sélectionner le lien de téléchargement ou d'affichage à copier et de copier le lien dans le Presse-papiers. Vous pouvez ensuite coller le lien dans une autre application.
	- **Adresse électronique :** utilise l'application de messagerie par défaut de votre poste de travail pour envoyer le lien par voie électronique. Les liens de téléchargement et d'affichage sont inclus dans le courrier électronique.
	- **Messag. Filr :** utilise le système de messagerie intégré de Filr pour envoyer le lien par courrier électronique. Les liens de téléchargement et d'affichage sont inclus dans le courrier électronique.
	- **Supprimer :** supprime le lien de fichier pour que les utilisateurs ne puissent plus accéder au fichier à l'aide des liens actuels.
- **5** (Facultatif) Après avoir créé le lien de fichier, vous pouvez modifier l'accès des utilisateurs et utiliser d'autres fonctions de gestion pour le lien de fichier en accédant à la boîte de dialogue, comme décrit à la section [« Partage d'un fichier ou dossier » page 6](#page-5-1).

### **Affichage des propriétés Filr d'un fichier ou d'un dossier**

Vous pouvez afficher les propriétés Filr suivantes qui sont associées à vos fichiers et dossiers :

- Nom du fichier
- Chemin d'accès au fichier (il s'agit du chemin vers le fichier ou le dossier dans le système Filr)
- Taille du fichier (s'applique uniquement aux fichiers, mais pas aux dossiers)
- Utilisateur qui a créé le fichier ou le dossier
- Date de création du fichier ou du dossier
- Date de modification du fichier ou du dossier
- Utilisateur qui a partagé le fichier
- Utilisateurs avec lesquels le fichier est partagé

Pour afficher les propriétés Filr d'un fichier ou d'un dossier :

- **1** Cliquez avec le bouton droit sur le fichier ou le dossier pour lequel vous souhaitez afficher les propriétés Filr.
- **2** Cliquez sur *Obtenir les infos Filr*.

Les propriétés Filr du fichier ou du dossier s'affichent dans la boîte de dialogue Infos Filr.

**3** (Facultatif) Si vous disposez des droits nécessaires pour partager le fichier ou le dossier, vous pouvez cliquer sur *Partager* pour lancer la boîte de dialogue de partage Filr.

## <span id="page-7-1"></span>**Affichage des activités récentes**

Vous pouvez afficher une activité qui s'est produite récemment dans l'application de bureau Filr. Par exemple, vous pouvez voir la date et l'heure de synchronisation des dossiers Filr, les fichiers qui ont été modifiés, ainsi que les informations sur les problèmes synchronisation éventuels.

Pour afficher les activités récentes :

- **1** Cliquez sur l'icône *Filr* **h** dans la barre de menus, puis sélectionnez *Ouvrir la console Filr*.
- **2** Cliquez sur *Activité récente*.

## **Affichage des alertes système**

L'application de bureau Filr devra peut-être vous communiquer diverses informations, telles que la disponibilité de mises à jour du logiciel, l'expiration de mots de passe, une indisponibilité du serveur, etc.

Lorsque des alertes système de ce type sont disponibles, cette icône d'informations **C** clignote sur l'icône Filr **h**.

Pour afficher les alertes système :

- **1** Cliquez sur l'icône Filr **h** dans la barre de menus, puis sélectionnez *Ouvrir la console Filr*.
- **2** Cliquez sur *Alertes système*.

### <span id="page-7-0"></span>**Changement d'emplacement de la synchronisation des fichiers Filr dans le système de fichiers**

Par défaut, les fichiers Filr sont synchronisés dans le dossier /Users/*nom\_utilisateur*/Filr sur votre système de fichiers.

Lors de la configuration initiale de l'application de bureau, vous pouvez indiquer l'emplacement d'installation dans votre système de fichiers. Vous pouvez modifier l'emplacement du dossier Filr à tout moment après la configuration initiale.

**IMPORTANT :** Il est déconseillé de synchroniser des fichiers à un emplacement du réseau qui est accessible par plusieurs ordinateurs. Si le dossier Filr est stocké à un emplacement réseau accessible par plusieurs ordinateurs, des problèmes de synchronisation risquent de se produire si les fichiers Filr auxquels l'un des ordinateurs accède ne sont pas synchronisés (entre eux et avec le contenu du serveur Filr).

Pour changer l'emplacement du dossier Filr :

- **1** Cliquez sur l'icône *Filr* **h** dans la barre de menus, puis sélectionnez *Ouvrir la console Filr*.
- **2** Cliquez sur *Paramètres généraux*, puis sur *Parcourir* pour accéder au nouvel emplacement où vous souhaitez placer le dossier Filr dans le système de fichiers.
- **3** Cliquez sur *Ouvrir* > *Appliquer*.

### **Changement des informations sur le compte Filr pour l'application de bureau Filr**

Lors de la configuration initiale de l'application de bureau Filr, vous pouvez indiquer les informations sur le compte et celles du serveur Filr. Vous pouvez modifier les informations à tout moment après la configuration initiale :

- **1** Cliquez sur l'icône *Filr* **h** dans la barre de menus, puis sélectionnez *Ouvrir la console Filr*.
- **2** Cliquez sur *Informations sur le compte* dans la boîte de dialogue Console Novell Filr.
- **3** Indiquez les informations suivantes :

**Nom du compte :** spécifiez un nom descriptif pour le compte Filr. Un dossier portant ce nom est créé dans votre répertoire utilisateur, dans le système de fichiers.

**URL du serveur :** indiquez l'URL du site Filr où vous souhaitez synchroniser des fichiers sur votre ordinateur. Par exemple, https://

Filr.*masociete*.com.

**Nom d'utilisateur :** indiquez le nom d'utilisateur Filr avec lequel vous vous connectez au site Filr.

**Mot de passe :** indiquez le mot de passe Filr avec lequel vous vous connectez au site Filr.

**Mémoriser le mot de passe :** sélectionnez cette option pour que l'application de bureau Filr mémorise votre mot de passe. (Votre administrateur Filr peut désactiver cette option.)

**4** Cliquez sur *Appliquer*.

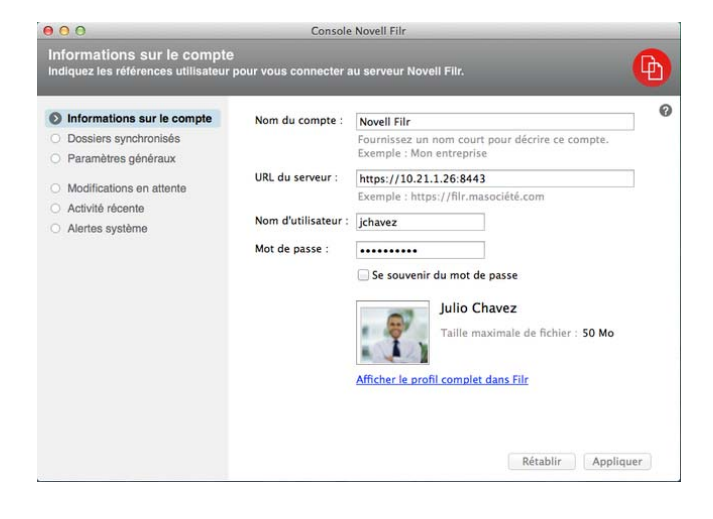

## **Affichage du quota de données**

Les quotas de données peuvent être activés par votre administrateur Novell Filr. Ils permettent de limiter la quantité de données stockées sur le site Filr.

Si les quotas de données ont été activés sur votre site Filr, veillez à bien comprendre quels sont les éléments qui entrent dans les quotas de données, les différents types de quotas de données qui existent, et également comment afficher l'utilisation actuelle des données. Vous aurez ainsi une idée du moment où vous allez atteindre le quota de données alloué. Si vous atteignez le quota alloué, Filr permet de purger les fichiers et les pièces jointes que vous avez supprimés.

### PRÉSENTATION DES QUOTAS DE DONNÉES

Les quotas de données limitent la quantité de données que les différents utilisateurs peuvent ajouter au site Filr. Les fichiers qui se trouvent dans les dossiers réseau (y compris dans votre répertoire privé) ne sont pas comptés dans votre quota de données.

### AFFICHAGE DU QUOTA DE DONNÉES

Les quotas de données peuvent être activés ou désactivés sur votre site Filr. Si vous ne parvenez pas à afficher les quotas de données en suivant les indications de cette section, cela signifie que l'administrateur Filr n'a pas encore restreint la quantité des données qui peuvent être ajoutées au site Filr.

Vous pouvez afficher le quota de données directement depuis l'application de bureau :

- **1** Cliquez sur l'icône *Filr* **<sup>[</sup>th]** dans la barre de menus.
- **2** Cliquez sur *Ouvrir la console Filr*.

**3** Cliquez sur *Informations sur le compte* dans la boîte de dialogue Console Novell Filr.

Votre quota de données s'affiche, ainsi que la quantité utilisée. La taille maximale des fichiers s'affiche également. C'est la taille maximale des fichiers que vous êtes autorisé à télécharger sur le site Filr.

Pour plus d'informations, reportez-vous à la section « Gestion du quota de données » *du Guide de l'utilisateur de l'application Web Novell Filr 1.1*.

## **Compréhension et résolution des problèmes de synchronisation**

La plupart des problèmes de synchronisation peuvent être résolus par l'intermédiaire de la section Opérations en attente de la console Filr. Si certains problèmes nécessitent des recherches complémentaires, vous pouvez consulter les journaux du poste de travail.

- [« Présentation des opérations en attente » page 10](#page-9-0)
- [« Résolution des conflits de documents » page 10](#page-9-1)
- [« Affichage des fichiers journaux de l'application de](#page-10-0)  [bureau Filr » page 11](#page-10-0)

#### <span id="page-9-0"></span>PRÉSENTATION DES OPÉRATIONS EN ATTENTE

Vous pouvez rencontrer l'un des problèmes de synchronisation suivants, repérés par l'une de ces icônes :

te : erreur de téléchargement vers le serveur.

te : avertissement concernant le téléchargement vers le serveur.

**a:** : erreur de téléchargement depuis le serveur.

**a:** erreur de téléchargement depuis le serveur.

t<sup>o</sup>: erreurs de téléchargement vers et depuis le serveur.

te : avertissements concernant le téléchargement vers et depuis le serveur.

 $\mathbf{\hat{C}}$  : le client n'a pas encore essayé de télécharger le fichier vers ou depuis le serveur.

Si vous ne savez pas pourquoi un document n'est pas téléchargé vers ou depuis le serveur, consultez l'activité récente, comme indiqué dans la section [« Affichage des](#page-7-1)  [activités récentes » page 8](#page-7-1).

#### <span id="page-9-1"></span>RÉSOLUTION DES CONFLITS DE DOCUMENTS

Si un document est modifié simultanément dans différents emplacements, des conflits peuvent survenir.

Pour résoudre les conflits de document :

- **1** Cliquez sur l'icône *Filr* **h** dans la barre de menus.
- **2** Cliquez sur *Ouvrir la console Filr*.
- **3** Cliquez sur *Modifications en attente*.

 $@@$ Modification en attente : Télécharger ProdX analysis.odt ▼ to. Partagé avec moi Problème : Non pris en charge

**4** Cliquez sur *Résoudre* en regard du conflit, puis choisissez l'une des options disponibles :

**Conserver votre version :** remplace le fichier sur le serveur Filr par votre version.

**Conserver la version du serveur :** supprime votre fichier et le remplace par la version qui se trouve sur le serveur Filr.

**Conserver les deux fichiers :** le fichier qui se trouve sur le serveur Filr est enregistré en tant que fichier d'origine et votre version est renommée.

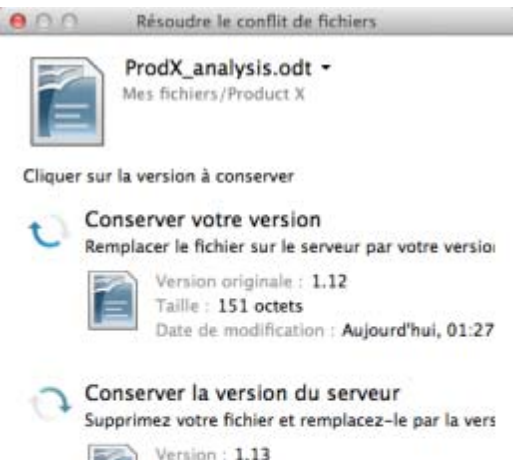

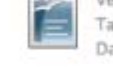

Taille: 148 octets Date de modification : Aujourd'hui, 01:27

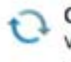

Conserver les deux fichiers Votre version va être renommée "ProdX analysis (1

Annuler

#### <span id="page-10-0"></span>AFFICHAGE DES FICHIERS JOURNAUX DE L'APPLICATION DE BUREAU FILR

Si les fichiers Filr n'ont pas été téléchargés sur votre poste de travail comme prévu ou que vous rencontrez tout autre comportement inattendu, consultez le fichier filr.log pour plus d'informations.

- **1** Cliquez sur *Recherche*, puis dans la barre de menus, cliquez sur *Atteindre* > *Utilitaires*.
- **2** Double-cliquez sur *Console*.
- **3** Localisez la liste des journaux (panneau de navigation) du côté gauche de la console. Si la liste des journaux ne s'affiche pas, cliquez sur *Afficher* > *Afficher la liste des journaux* dans la barre de menus.
- **4** Dans la section *Fichiers*, développez les dossiers *~/ Library/Logs*, *Novell* et *Filr*, puis sélectionnez *filr.log*.

Lorsque le fichier filr.log atteint la taille de 1 Mo, les anciennes informations du journal sont transférées vers les fichiers filr.log.1, filr.log.2 et filr.log.3.

## **Désinstallation de l'application de bureau Novell Filr**

Pour désinstaller complètement l'application de bureau Filr, suivez les instructions fournies aux sections suivantes :

- [« Suppression de l'application » page 11](#page-10-1)
- [« Suppression des métadonnées Filr » page 11](#page-10-2)
- [« Suppression des fichiers journaux pour l' application](#page-10-3)  [de bureau Filr » page 11](#page-10-3)
- [« Suppression des références » page 11](#page-10-4)
- [« Vidage de la corbeille » page 11](#page-10-5)

### <span id="page-10-1"></span>SUPPRESSION DE L'APPLICATION

**1** Déplacez le dossier /Applications/Novell Filr vers la corbeille.

### <span id="page-10-2"></span>SUPPRESSION DES MÉTADONNÉES FILR

Vous devez supprimer les métadonnées de l'application de bureau Filr contenues à l'emplacement / Users/ *nom\_utilisateur*/Library/Application Support/ Novell/Filr.

Le répertoire Library étant généralement masqué, suivez la procédure suivante :

- **1** Cliquez sur *Recherche*, puis dans la barre de menus, cliquez sur *Atteindre* > *Aller au dossier*.
- **2** Spécifiez ~/Library, puis cliquez sur *Atteindre*.
- **3** Double-cliquez sur le dossier Application Support.
- **4** Double-cliquez sur le dossier Novell.
- **5** Déplacez le dossier Filr vers la corbeille.

#### <span id="page-10-3"></span>SUPPRESSION DES FICHIERS JOURNAUX POUR L' APPLICATION DE BUREAU FILR

Vous devez supprimer les journaux Filr contenus à l'emplacement /Users/*nom\_utilisateur*/Library/Logs/ Novell/Filr.

Le répertoire Library étant généralement masqué, suivez la procédure suivante :

- **1** Cliquez sur *Recherche*, puis dans la barre de menus, cliquez sur *Atteindre* > *Aller au dossier*.
- **2** Spécifiez ~/Library, puis cliquez sur *Atteindre*.
- **3** Double-cliquez sur le dossier Logs.
- **4** Double-cliquez sur le dossier Novell.
- **5** Déplacez le dossier Filr vers la corbeille.

### <span id="page-10-4"></span>SUPPRESSION DES RÉFÉRENCES

- **1** Cliquez sur *Applications* > *Utilitaires* > *Trousseau d'accès*.
- **2** Supprimez tous les mots de passe dont les noms commencent par Novell Filr.

### <span id="page-10-5"></span>VIDAGE DE LA CORBEILLE

**1** Une fois l'application Filr, les métadonnées, les fichiers journaux et les références supprimés, videz la corbeille (double-cliquez sur l'icône de la *Corbeille*, puis cliquez sur *Vider*).

### **Problèmes connus**

Pour consulter la liste des problèmes connus, reportezvous au *[fichier lisezmoi de l'application de bureau](http://www.novell.com/documentation/novell-filr-1-1/filr-1-1_readme_desktop/data/filr-1-1_readme_desktop.html)  [Novell Filr](http://www.novell.com/documentation/novell-filr-1-1/filr-1-1_readme_desktop/data/filr-1-1_readme_desktop.html)* (http://www.novell.com/documentation/novellfilr-1-1/filr-1-1\_readme\_desktop/data/filr-1- 1\_readme\_desktop.html).

**Mentions légales : Copyright © 2013-2014 Novell, Inc. Tous droits réservés. Cette publication ne peut être reproduite, photocopiée, stockée sur un système de recherche documentaire ou transmise, même en partie, sans le consentement écrit explicite préalable de l'éditeur. Pour connaître les marques commerciales de Novell, reportez-vous à la [liste des](http://www.novell.com/company/legal/trademarks/tmlist.html)  [marques commerciales et des marques de service de Novell](http://www.novell.com/company/legal/trademarks/tmlist.html) (http://www.novell.com/ company/legal/trademarks/tmlist.html). Toutes les marques commerciales de fabricants tiers appartiennent à leur propriétaire respectif.**